# **Configuring Message Proxies**

- [Selecting an Existing Proxy](#page-0-0)
- [Creating a New Proxy](#page-1-0)
- [Enabling Proxies](#page-2-0)
- [Starting and Stopping Proxy Recording](#page-2-1)
- [Proxy Settings Details](#page-3-0)
- [Proxy Configuration Notes](#page-8-0)

When configuring a component instance with a message proxy, you can either select an existing message proxy or create a new one. Once a proxy is enabled, you can start or stop recording via CTP.

# <span id="page-0-0"></span>**Selecting an Existing Proxy**

To configure a component instance with an existing message proxy:

- 1. In the Components wizard area—or the Proxy area of the Instance editor, set **Proxy Type** to **Message**, then click **Select a message proxy**.
- 2. Specify which proxy connections to add:

 $-1$ 

If you want to select all connections for an available proxy, click the **Select** link.

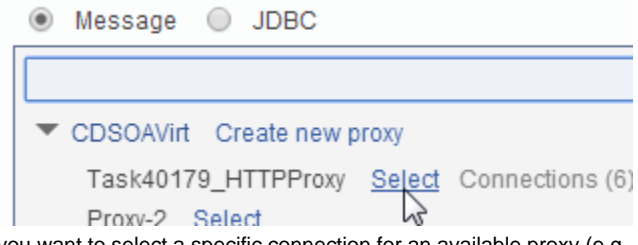

 $\mathbb{R}^n$  . The same set of  $\mathbb{R}^n$ 

If you want to select a specific connection for an available proxy (e.g., you have 3 HTTP connections, 1 MQ connection, and 1 JMS connection configured—but you are using only the MQ connection right now), hover over the proxy, click the **Connections** link that appears, then click the **Select** link for the connection you want to add. You could also click **Select All** to select all shown connections. Each available connection's listener/proxy path and forward/target path will be shown.

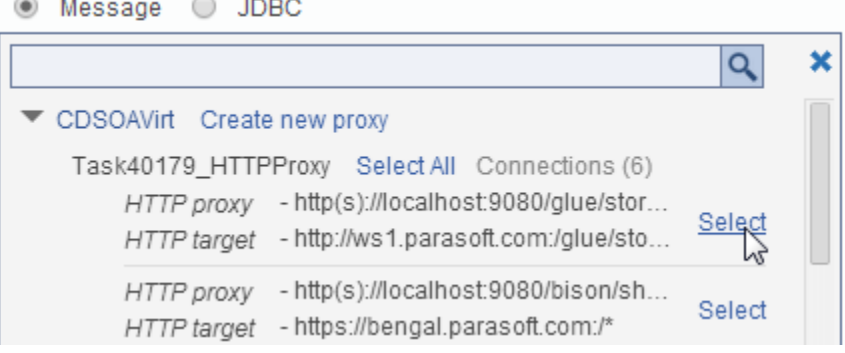

3. If you want to adjust proxy settings (taken from the proxy's current state), click the **Edit** icon, then make the desired modifications; options are described in [Proxy Configuration Details.](#page-3-1)

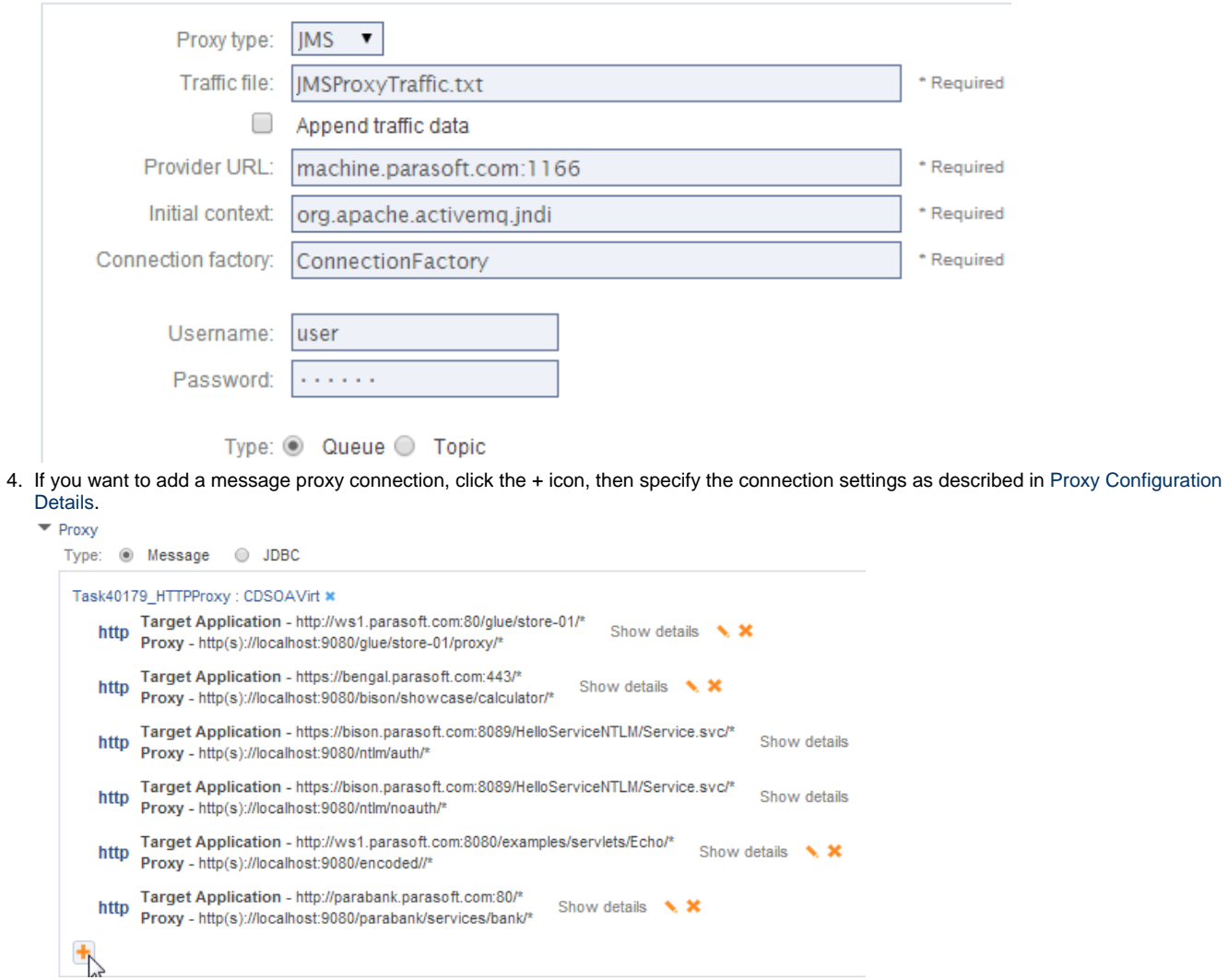

# <span id="page-1-0"></span>**Creating a New Proxy**

To create and add a new proxy when configuring a component instance:

- 1. In the Components wizard area—or the Proxy area of the Instance editor, set **Proxy Type** to **Message**, then click **Select a message proxy**.
- 2. In the selection box that opens, click the **Create new proxy** link to the right of the Virtualize server on which you want the new proxy deployed.

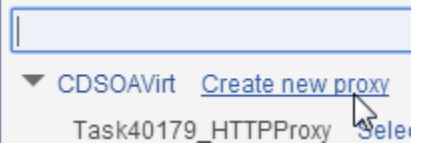

3. Specify proxy settings. Note that the **Target Application** connection setting must match the real or virtual endpoint specified for the current instance. For details, see [Proxy Configuration Details.](#page-3-1)

#### 4. Click the **Apply** icon.

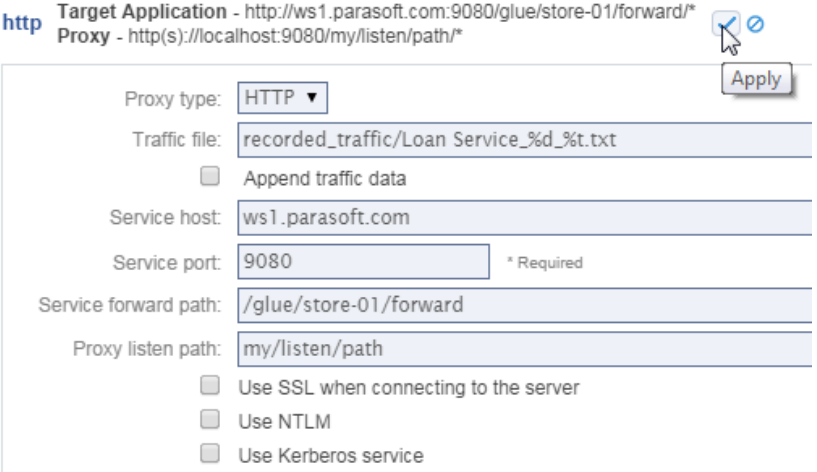

Once the component is saved, the proxy will be added to the designated Virtualize server (and available in CTP). The proxy's name will be assigned by the Virtualize server (for example, Proxy-2). To see the new proxy in the Virtualize UI, refresh your Virtualize server view in the Virtualize UI.

The new proxy will be disabled until you provision an environment with this component instance. At that point, it will be enabled and configured. Any traffic files created from this proxy will be saved in Virtualize's VirtualAssets project by default.

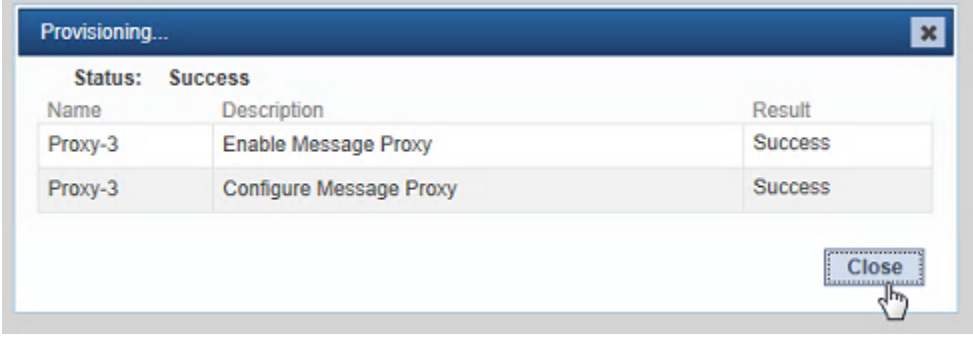

# <span id="page-2-0"></span>**Enabling Proxies**

Proxies can be enabled by:

- Provisioning an environment with a component instance which uses that proxy.
- Selecting the **Enable** action from the proxy's page-level action menu.

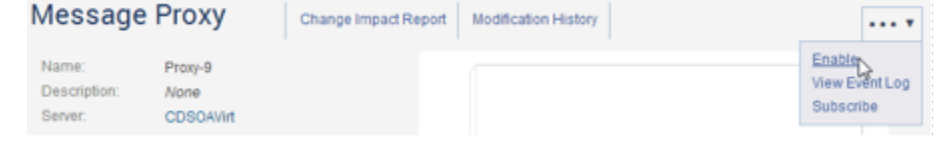

- Enabling the proxy in the Virtualize UI.
- Calling the appropriate operation from the Virtualize API.

# <span id="page-2-1"></span>**Starting and Stopping Proxy Recording**

Proxies must be enabled before CTP can start recording. Proxies can be enabled in CTP (e.g., by provisioning an instance with a proxy or enabling a proxy from its details page) or in Virtualize (e.g., from the Virtualize Server view). Proxy recording can be started and stopped from the Virtualize UI, Virtualize API, or CTP.

To start recording from CTP:

In Edit mode, hover over the component set to use the enabled proxy, then select **Start Recording** from the drop-down menu.

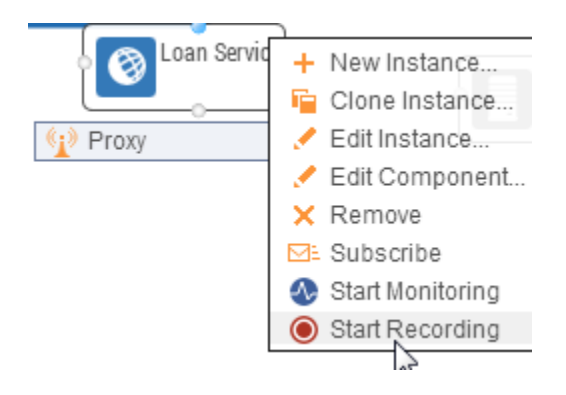

A box in the lower right corner will confirm that recording has started.

When you want to stop recording:

In Edit mode, choose **Stop Recording** from the component's drop-down menu.

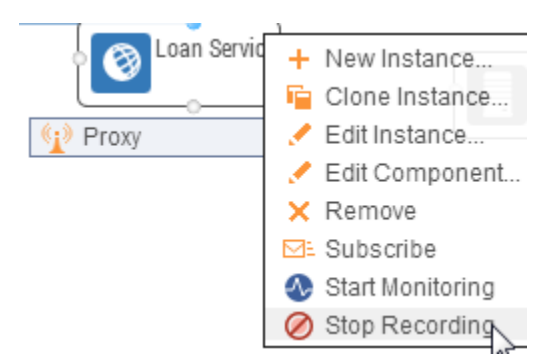

After recording stops, you'll see a dialog asking you whether you'd like to create a virtual asset for this recorded traffic now or later.

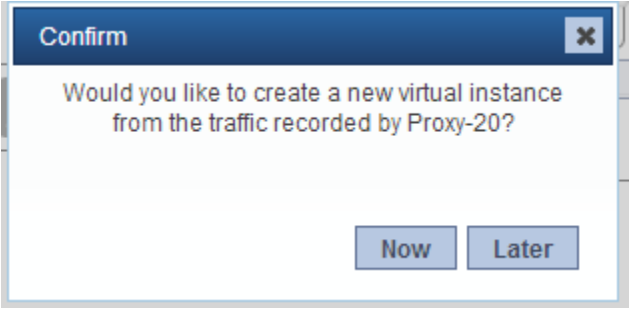

If you choose **Now**, CTP will automatically preconfigure a new component instance with a new virtual asset for this traffic. You will just need to confirm the settings, (optionally) rename the instance, and click **Finish**, then the new virtual asset will be created and deployed.

# <span id="page-3-1"></span><span id="page-3-0"></span>**Proxy Settings Details**

A "put" queue is always where the AUT/client is putting/sending request messages. A "get" queue is where the client/AUT is getting response messages from. Virtualize will capture request messages sent to the client Put queue and forward them to the server Put queue for processing. The *server Get queue* is the queue that the server will place a response message on (after processing the request message). Virtualize will capture these messages and forward them to the *client Get queue*.

## **HTTP Options**

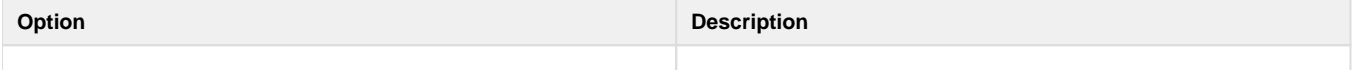

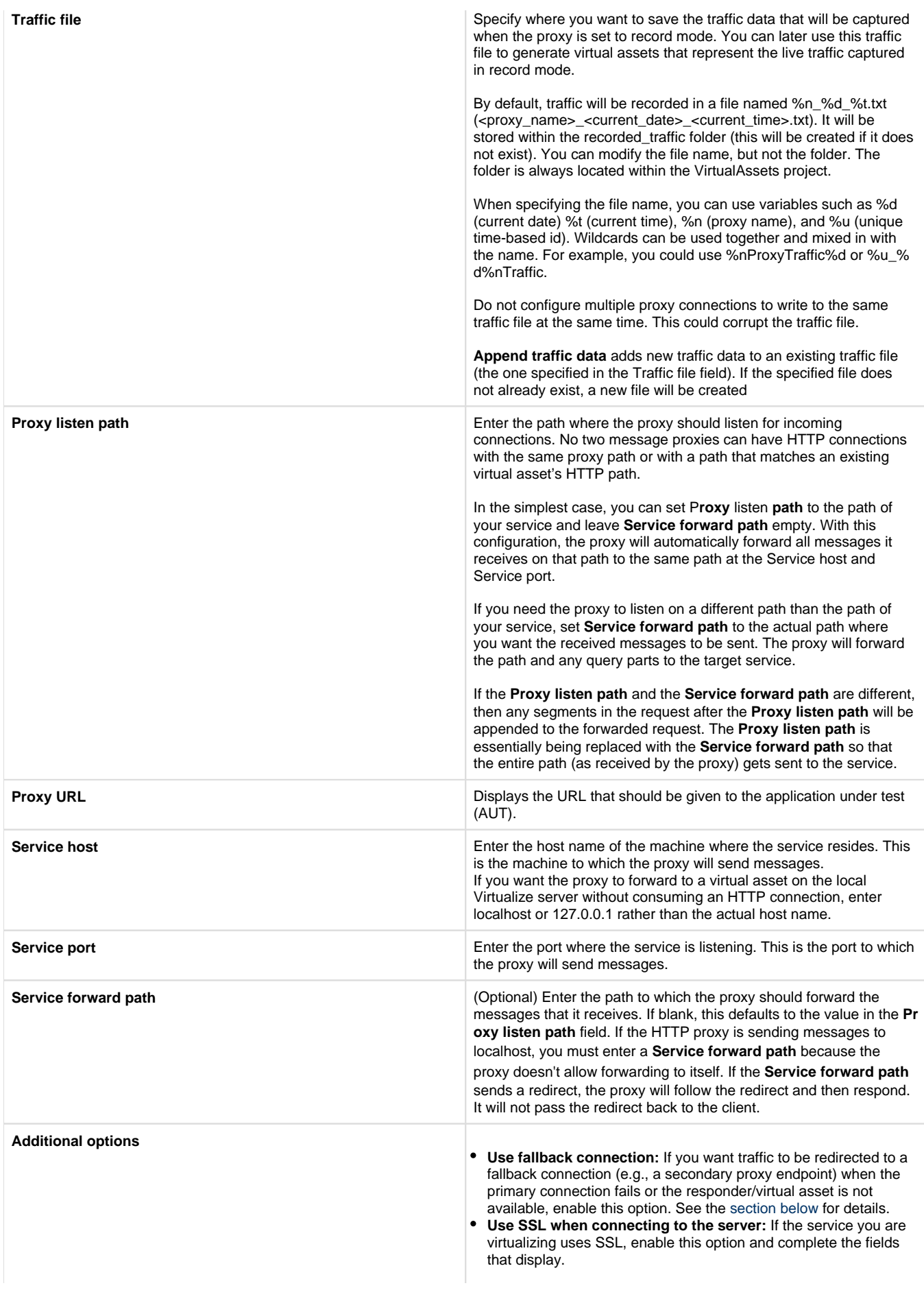

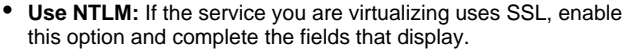

**Use Kerberos service:** If your service requires Kerberos authentication, enable this option and specify the service principal to authenticate the request.

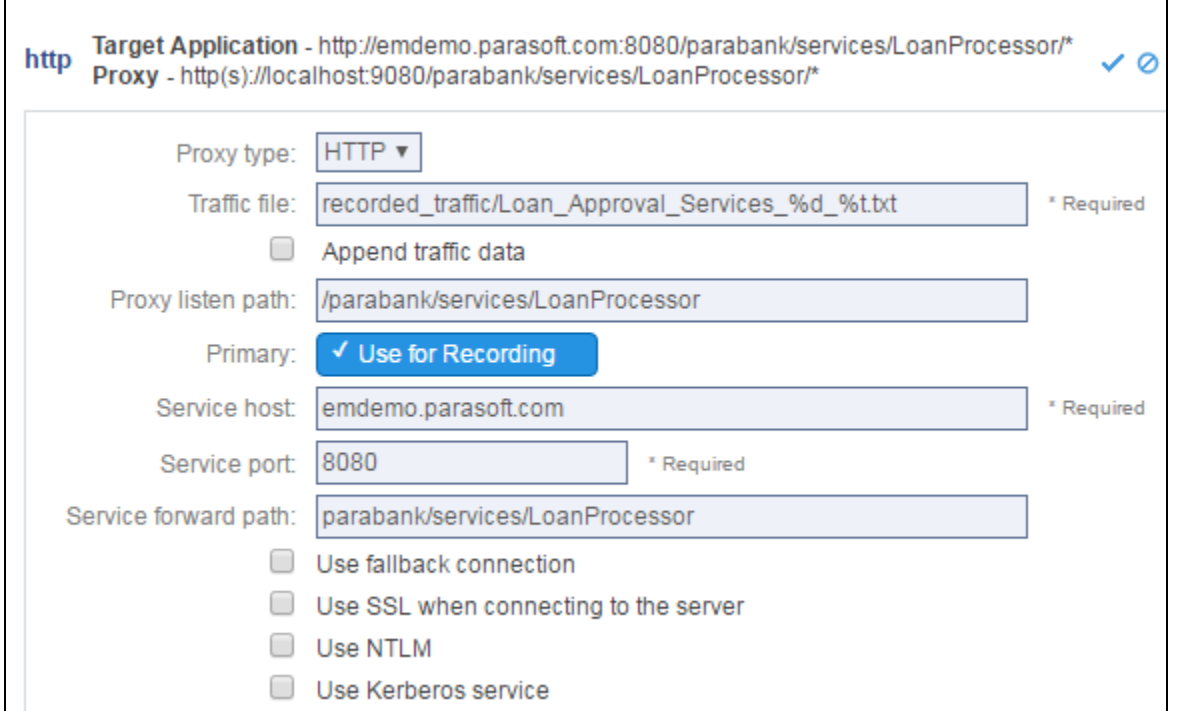

#### **Pointing to virtual assets or actual endpoints**

A proxy can use a virtual asset on a Virtualize server as its target service. To do this:

- 1. Set the service host and port to that of the Virtualize server where the virtual asset is deployed. If you want the proxy to forward to a virtual asset on the local Virtualize server without consuming an HTTP connection, enter localhost or 127.0.0.1 rather than the actual host name.
- 2. Set the proxy connection's **Service forward path** to the virtual asset's path.

### **JMS Options**

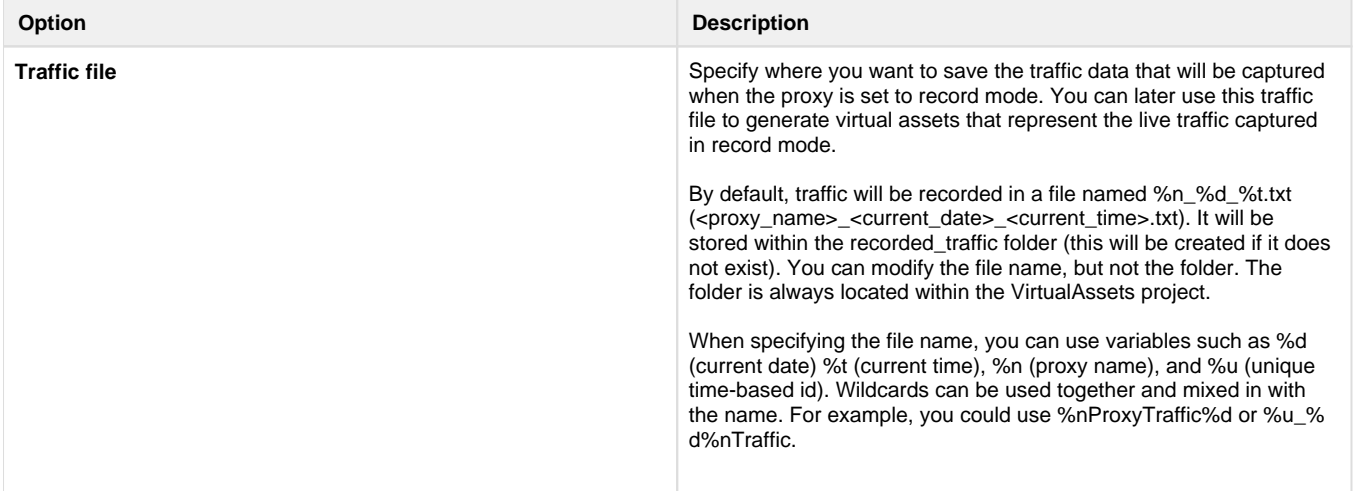

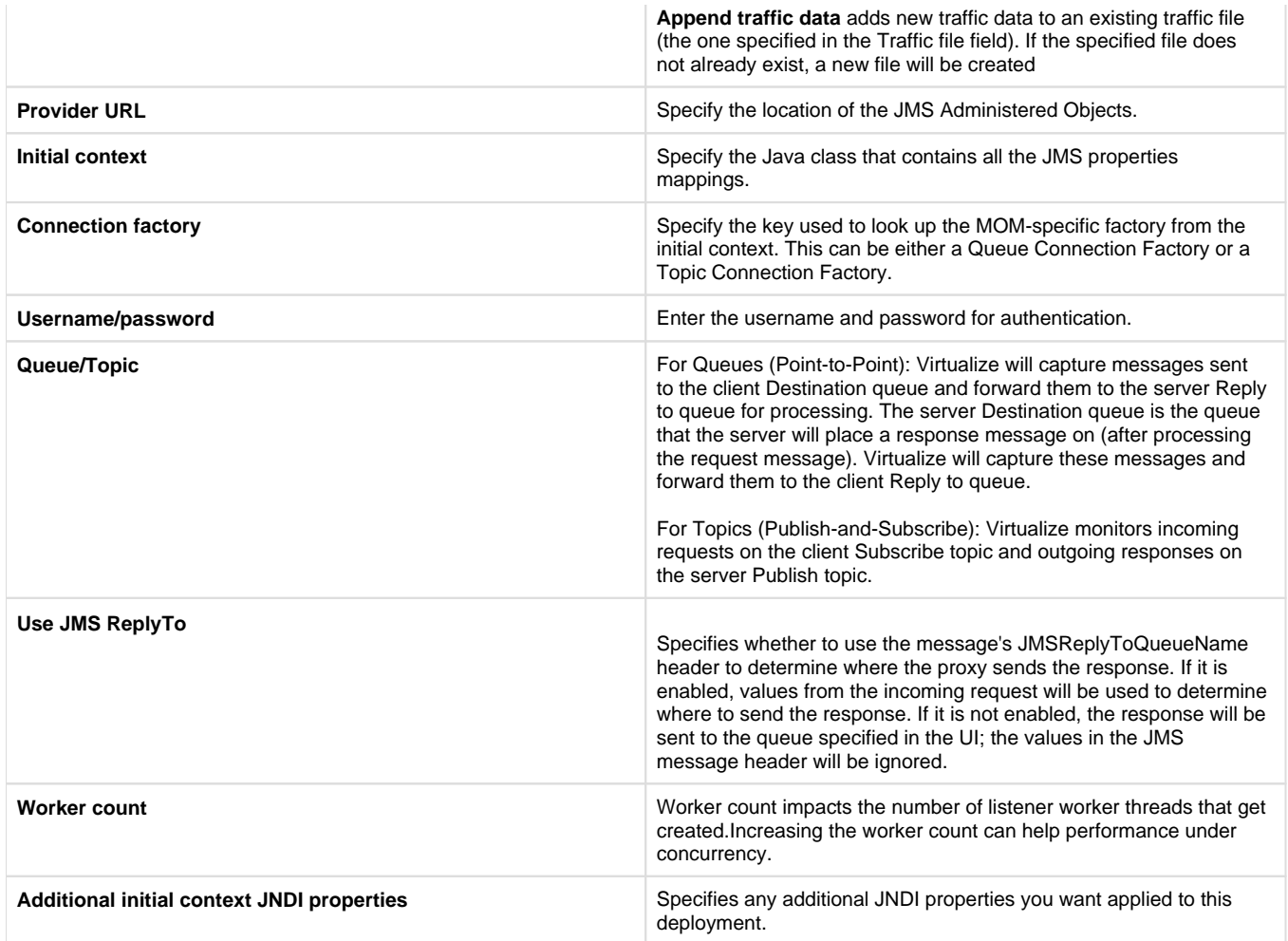

# **MQ Options**

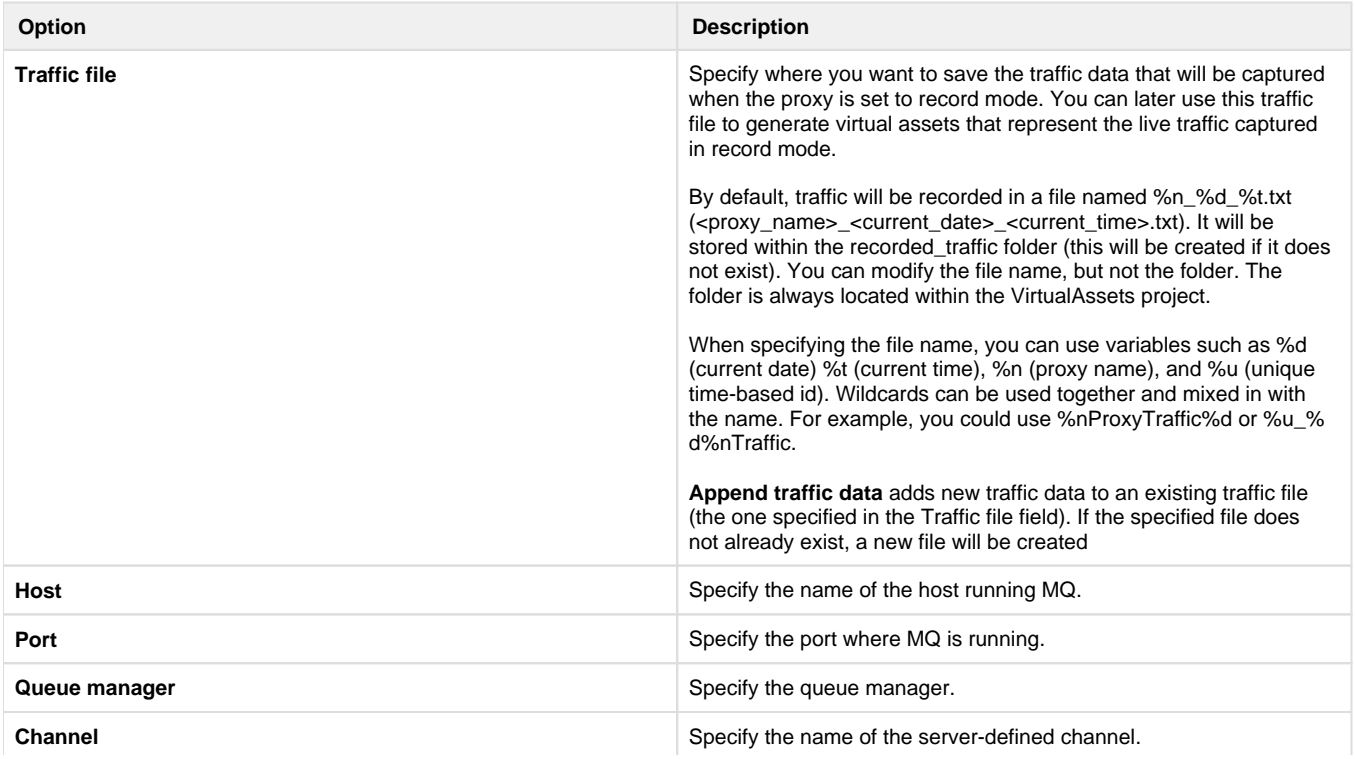

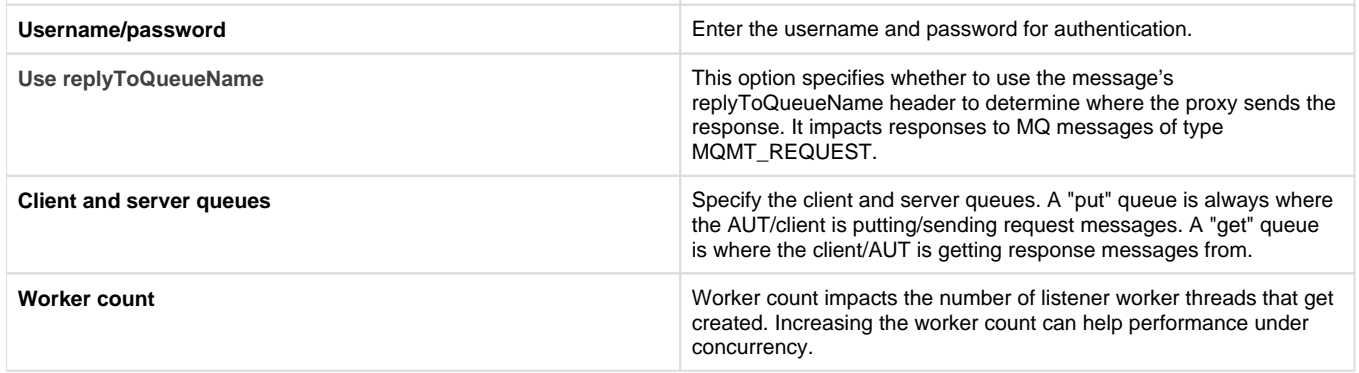

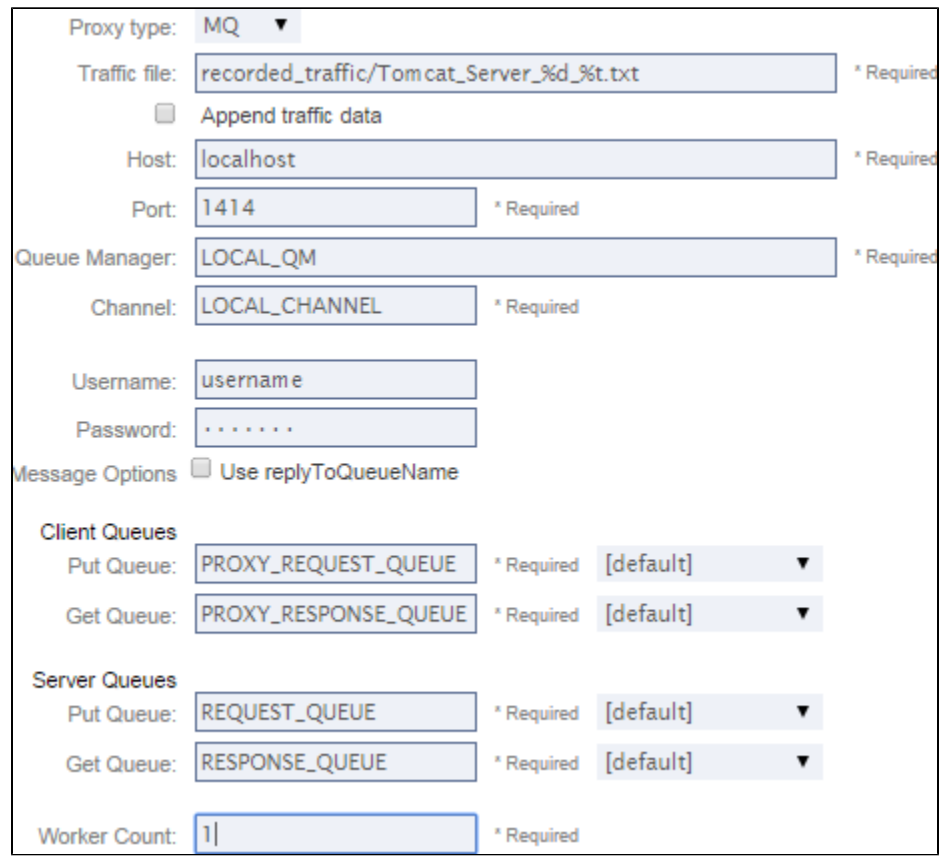

## **MQ Queue Managers**

If you want to configure queues deployed on different MQ servers within a single proxy connection (e.g., you want a specific proxy connection to use two queues that are deployed on two different MQ servers), you can define them globally in Virtualize and reference them when configuring proxies in CTP.

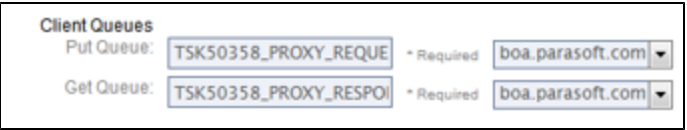

# <span id="page-7-0"></span>**Specifying a Fallback Connection / Secondary Endpoint (HTTP/S Proxies Only)**

If you want traffic to be redirected to a fallback connection (e.g., a secondary proxy endpoint) when the primary connection fails or the responder /virtual asset is not available, enable the **Use fallback connection** option, then provide connection details for the alternate endpoint. The connection will be considered "failed" if the response status code is 400 level or higher.

For instance, you might want to specify a secondary endpoint if you want a virtual asset to be used whenever the live endpoint is unavailable. Or, if a virtual asset does not handle a given use case, you could use a secondary endpoint to have that traffic redirected to the live endpoint. You could then optionally record that live traffic for creating a new virtual asset to cover that use case.

For both the primary and secondary connection, you can use the buttons to quickly toggle recording on or off. At least one of the connections must be enabled in order for recording to occur.

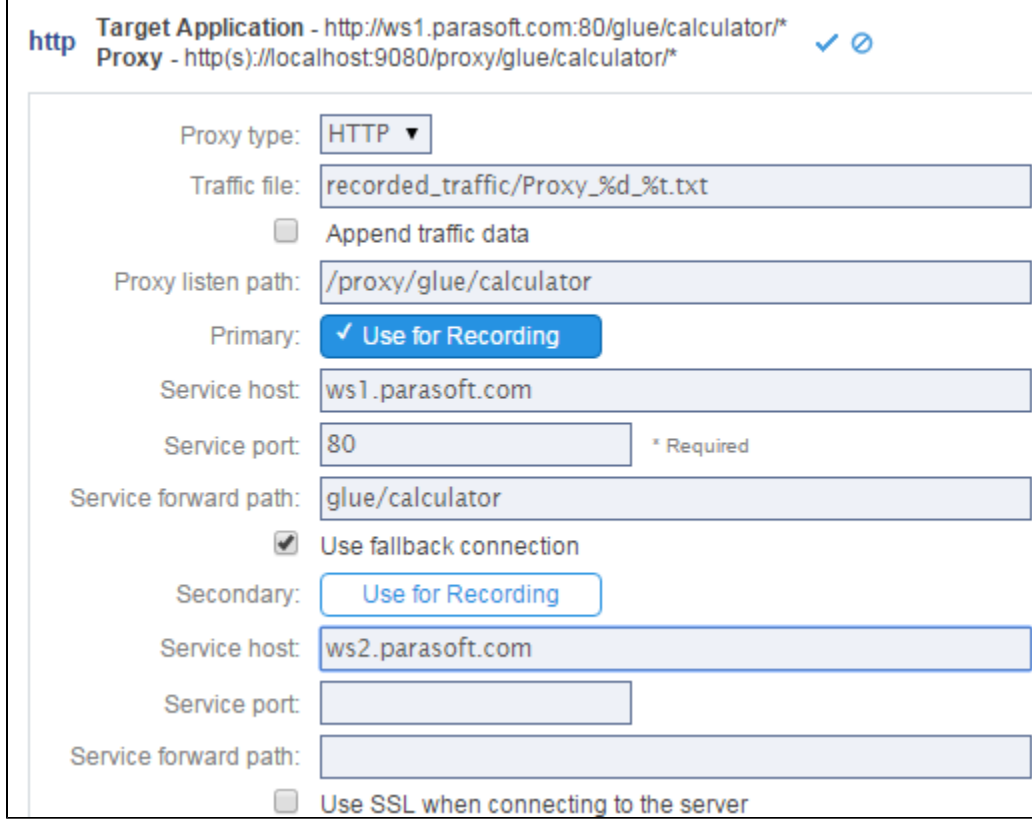

- **Using both connections for recording:** Records traffic for both the primary and secondary connections. Error messages from the primary will not be recorded; instead, the messages will be sent to the secondary and the responses will be recorded. Errors reported by the secondary will be recorded.
- **Using only the primary connection for recording:** Records traffic for the primary connection. Does not record errors.
- **Using only the secondary connection for recording:** Records traffic for the secondary connection, including errors.

# <span id="page-8-0"></span>**Proxy Configuration Notes**

### **Target Application Connection Settings Must Match Endpoint Settings**

The Target Application connection setting must match the real or virtual endpoint specified for the current instance. The connection setting is derived from the various proxy fields. It is shown in the **Target Application** area.

For example, if you have an HTTP proxy, the **Service host**, **Service port**, and **Service forward paths** for the proxy must match the **Host**, **Port**, and **Path** for the real or virtual endpoint.

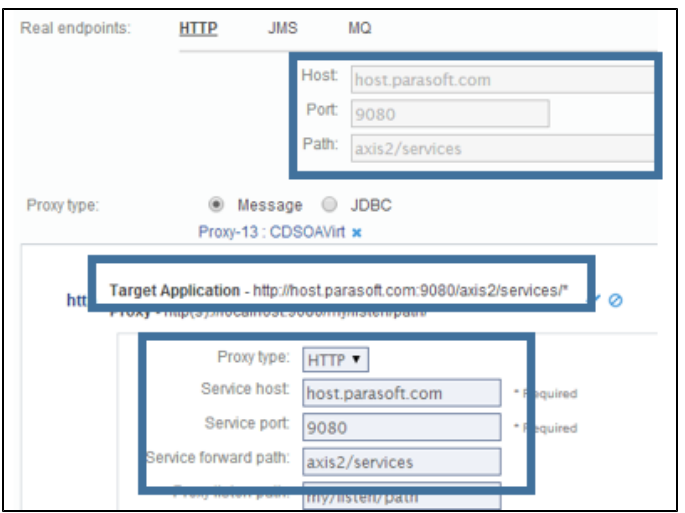

# **Automated Updating of Endpoint and Proxy Settings**

### **Proxy> Endpoint**

If an endpoint is not already defined when you create a proxy, proxy settings will be automatically copied to the endpoints area when the proxy settings are applied.

If the proxy setting values you enter do not match the corresponding endpoint values, the endpoint values will automatically be updated when you apply your proxy settings.

### **Endpoint> Proxy**

If a proxy is already defined and you edit endpoint settings, the corresponding proxy values will automatically be updated.

## **Instances with Virtual Assets as well as Proxies**

If the component instance is configured with a virtual asset, only the following proxy fields will be editable:

- **For HTTP:** Listen path
- **For JMS with queues:** Client queues, Use JMSReplyTo, Worker Count, JNDI properties
- **For JMS with topics:** Use JMSReplyTo, Worker Count, JNDI properties, Use JMSReplyTo
- **For MQ:** Client get and put queues, Worker Count, Use replyToQueueName

For additional proxy configuration details and tips, see the Virtualize User's Guide.